# Cisco Business Mobile App을 사용한 스위치 포 트 구성

### 목표

이 문서의 목적은 Cisco Business Mobile App 버전 1.4 이상에서 스위치 포트 구성 기능 을 살펴보는 것입니다.

### 적용 가능한 장치 | 소프트웨어 버전

• Cisco Business Mobile 앱 | 1.4

소개

Cisco Business Mobile App 버전 1.4에서는 이제 네트워크의 Cisco CBS(Business Switch)에서 일부 포트 레벨 설정을 구성할 수 있습니다.

더 많은 것을 알아보려면 계속 읽으세요!

## 포트 컨피그레이션

1단계

Cisco Business Mobile App에서 사이트로 이동하여 Network Devices(네트워크 디바이 스)를 클릭합니다.

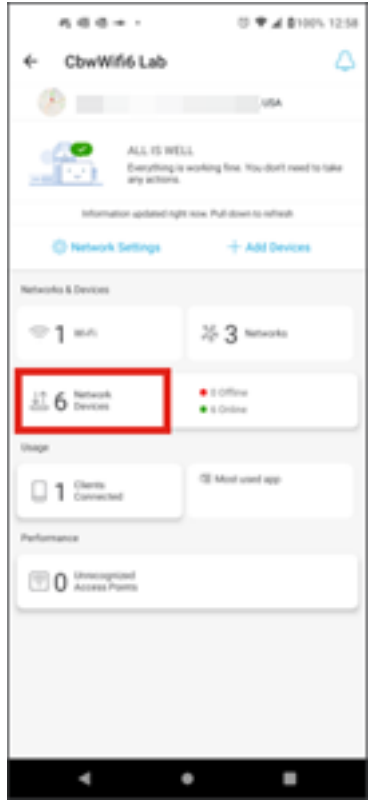

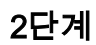

구성할 스위치를 선택합니다.

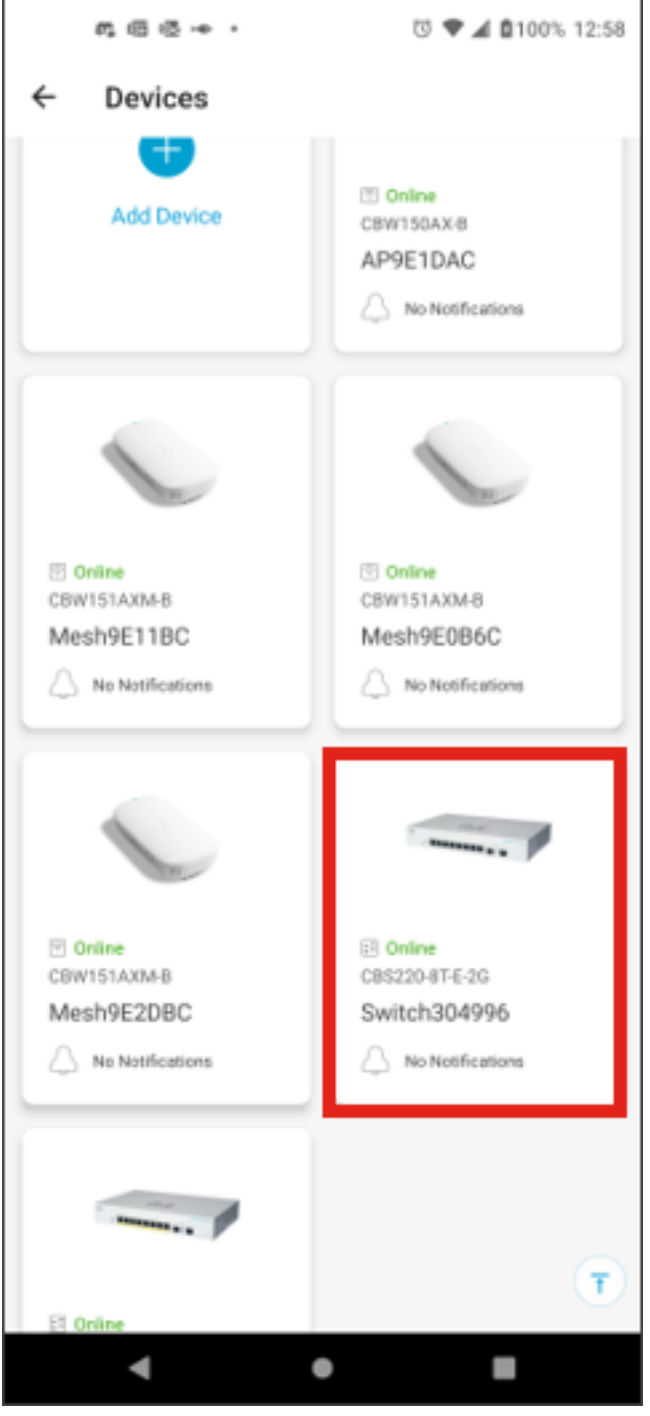

스위치 메뉴가 열립니다. 포트 메뉴에 액세스하려면 포트 그래픽을 클릭합니다.

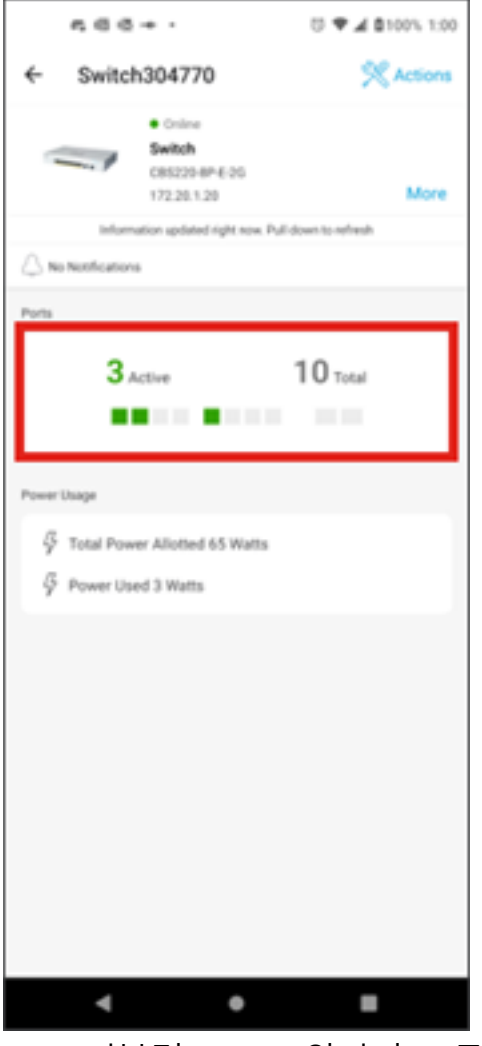

기본적으로 스위치의 모든 포트가 Connected(연결됨), Enabled(활성화됨) 또는 Disabled(비활성화됨)*인지*를 *나타내는 레이블과* 함께 *나열됩니다*.

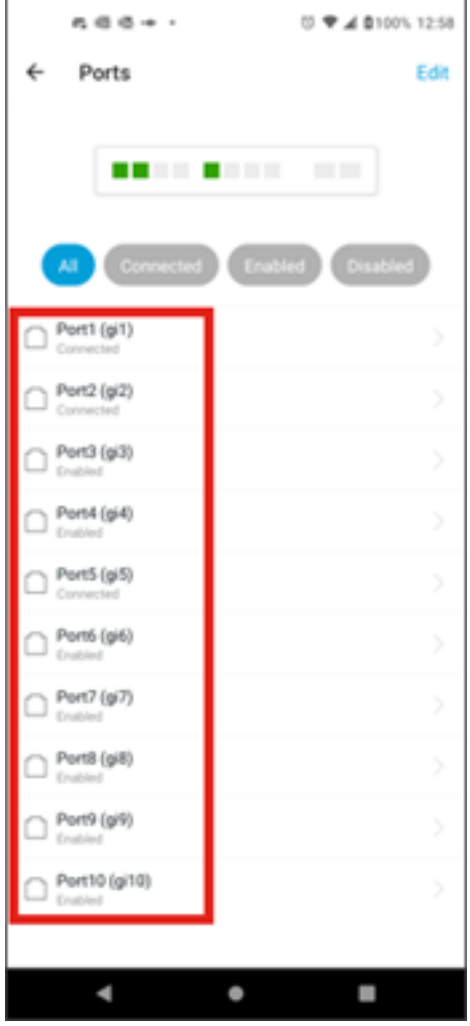

포트를 필터링하려면 화면 상단의 옵션을 선택합니다. 옵션은 다음과 같습니다.

- $$2\overline{7}$$
- 연결됨
- 사용
- 비활성화됨

이 예에서는 Connected(연결됨)가 선택됩니다.

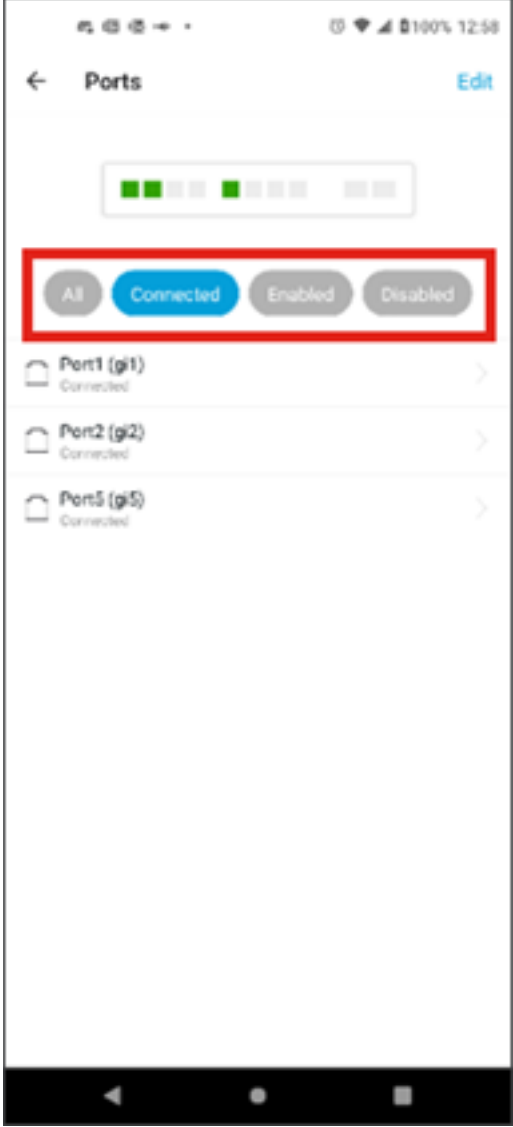

개별 포트의 통계를 보려면 목록에서 포트를 클릭합니다.

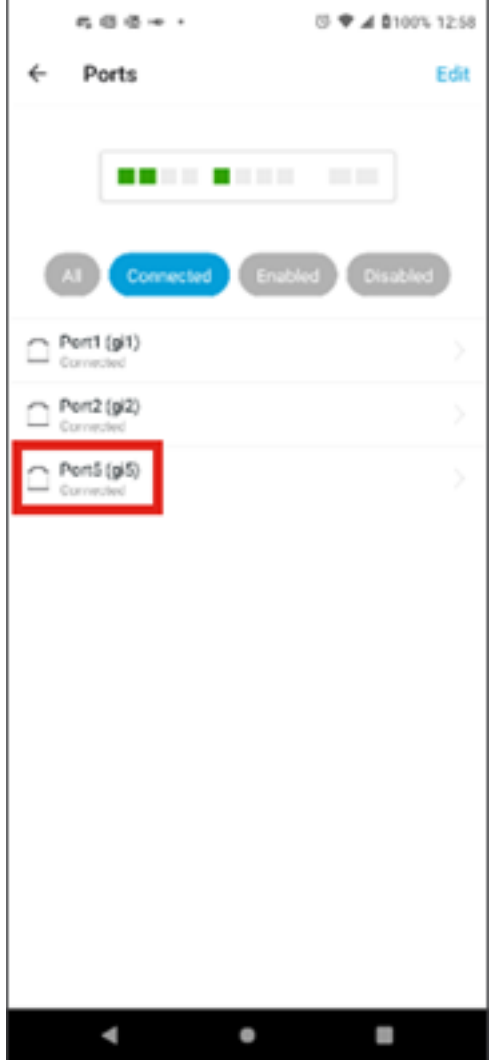

개별 포트의 statistics 페이지에서 다음 정보를 볼 수 있습니다.

- 사용 또는 사용 안 함 여부에 대한 작업 상태
- 링크 속도
- 스위치가 CDP 또는 LLDP를 통해 식별할 수 있는 경우 연결된 디바이스
- 포트에서 전송 및 수신 처리량
- PoE 스위치인 경우 전력 소비량
- $\cdot$  포트의 VLAN 정보.

이러한 설정을 수정하려면 Edit(편집) 버튼을 클릭합니다.

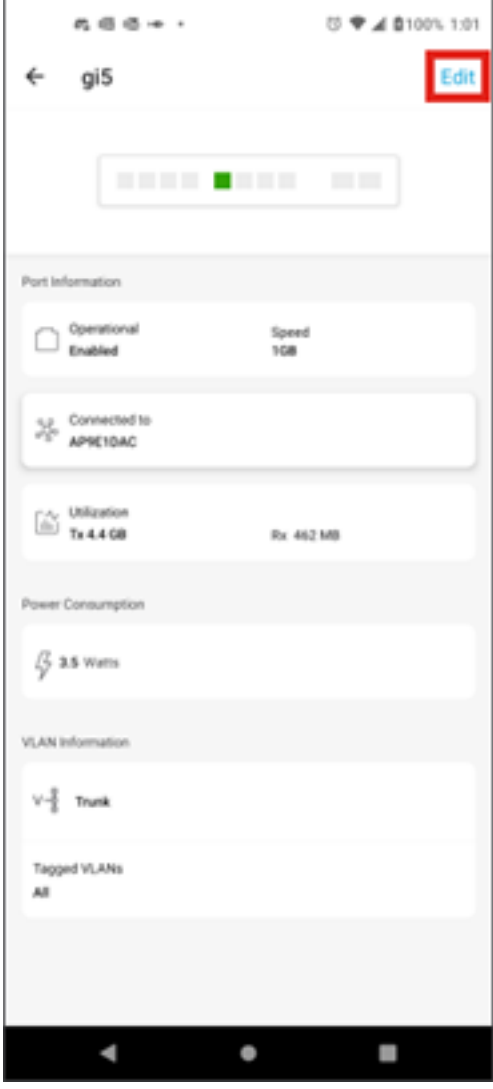

포트를 수정한 다음 해당 포트의 컨피그레이션을 템플릿으로 선택하여 다른 포트의 설 정을 복사할 수 있습니다.

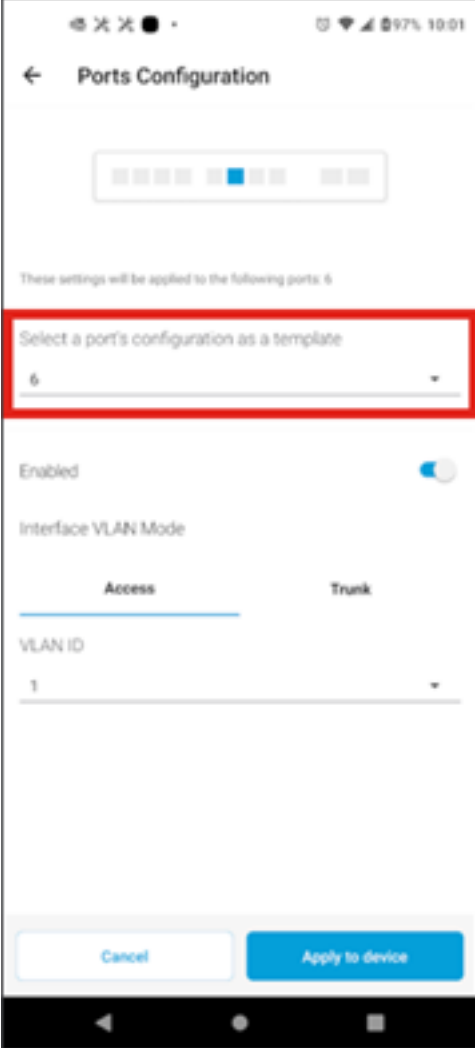

8단계(선택 사항)

포트를 수동으로 활성화 또는 비활성화하고 포트를 액세스 모드 또는 트렁크 모드에서 작동하도록 설정할 수 있습니다.

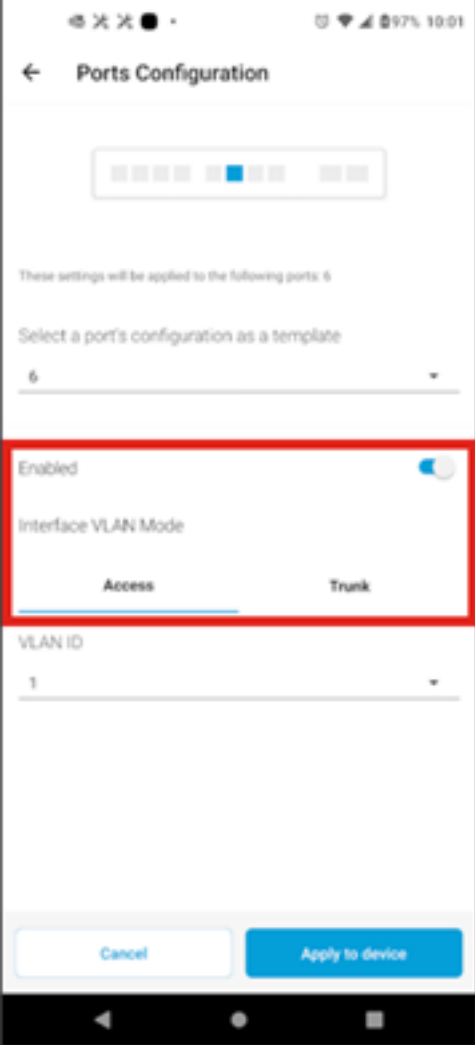

액세스 모드를 선택하는 경우 모바일 앱에 구성된 VLAN에서 해당 포트에 대한 VLAN ID를 선택합니다.

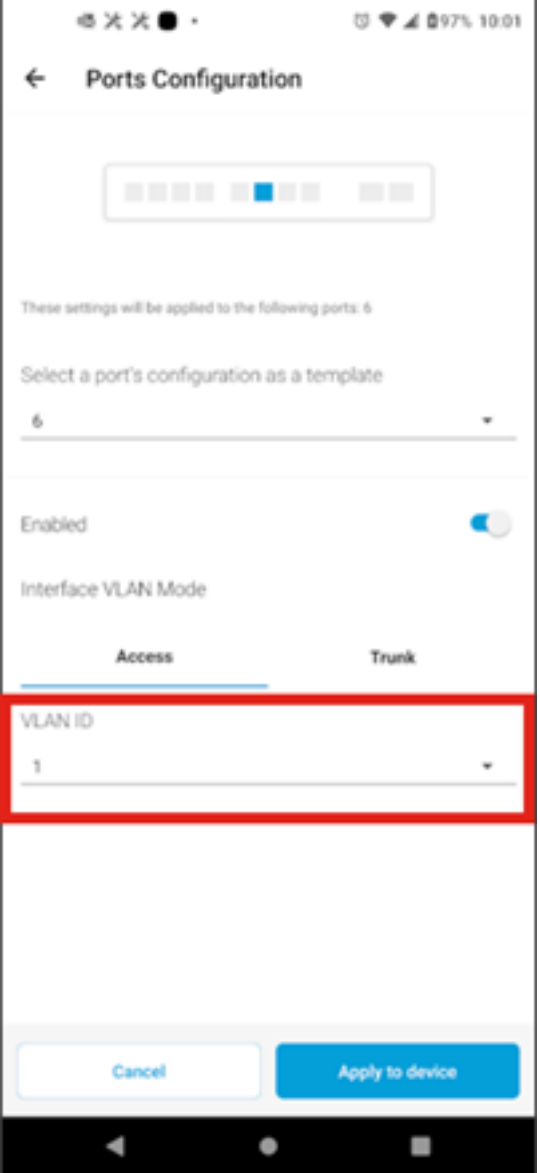

트렁크 모드에서 포트를 설정하는 경우 포트의 Native VLAN을 선택한 다음 포트에서 트 렁킹을 구성합니다. 기본적으로 포트의 모든 VLAN을 허용합니다. 삭제 버튼을 눌러 이 를 삭제하고 허용할 특정 VLAN 또는 VLAN 범위를 수동으로 추가할 수 있습니다. 모든 VLAN을 허용하도록 재설정할 링크도 있습니다.

이 번역에 관하여

Cisco는 전 세계 사용자에게 다양한 언어로 지원 콘텐츠를 제공하기 위해 기계 번역 기술과 수작업 번역을 병행하여 이 문서를 번역했습니다. 아무리 품질이 높은 기계 번역이라도 전문 번역가의 번 역 결과물만큼 정확하지는 않습니다. Cisco Systems, Inc.는 이 같은 번역에 대해 어떠한 책임도 지지 않으며 항상 원본 영문 문서(링크 제공됨)를 참조할 것을 권장합니다.